## **Insert Internet Browsers**

An Internet Browser can be inserted into a .notebook page. In the browser, it is possible to browse to and display Web pages. The Internet browser can be modified like any other object in SMART Notebook software.

- Press or click **Insert** on the **Menu Bar**.
- Select **Internet Browser** from the list of options.
- An **Internet Browser** window will appear in the .notebook page (see illustration below).

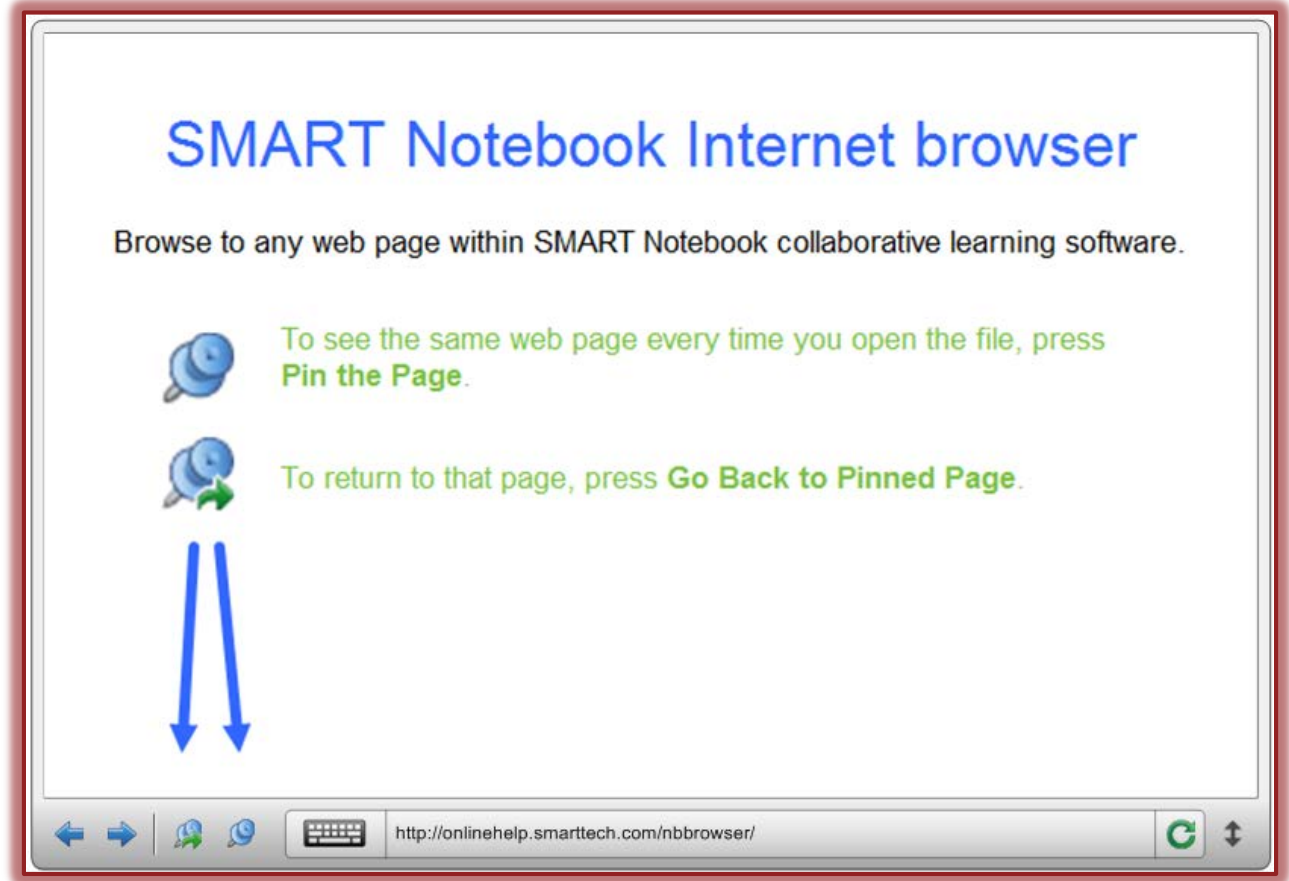

- Double-click the **Address Bar** in the browser.
- Input the address of the **Web Page** to which you want to browse.
- Press or click the **Go** button. This is the green arrow at the end of the **Address Bar**.

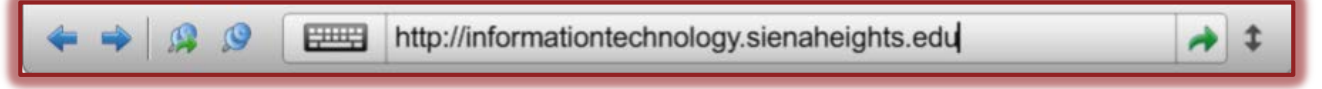

- It is possible to interact with the Web site by using the **Internet Browser Toolbar**.
- $\hat{\mathbf{r}}$  The table below illustrates and explains each of the buttons on this toolbar.

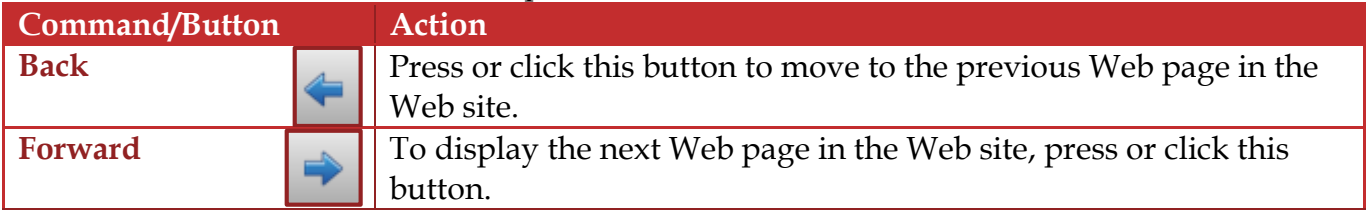

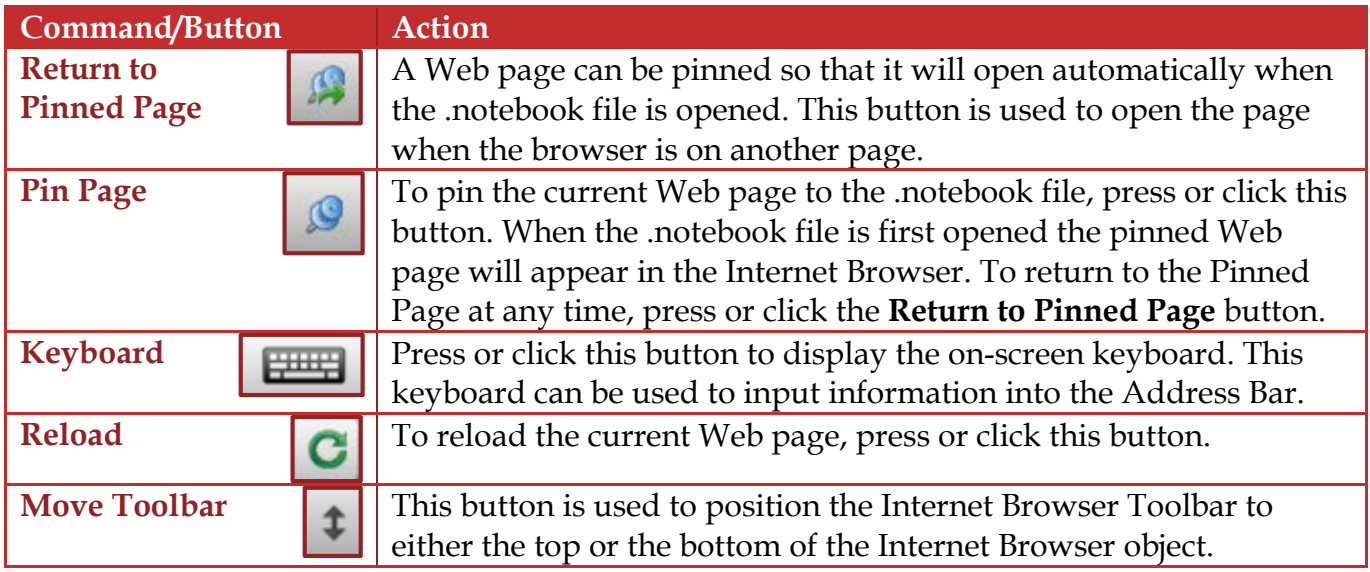

**NOTE:** To display a different **Web Page** in the **Internet Browser**, insert the new address into the **Address Bar** and click the **Go** button.